## **Uploading Lists Into LinkedIn**

LinkedIn users can import lead lists into their account, as long as the list is in CSV format and contains these three separate columns:

**First Name Last Name Email**

Only the format matters – not the origin of the list – so be sure to use those exact column headers and information, and that the format is CSV.

For this protocol, we'll use PipeDrive to demonstrate.

In your PipeDrive account, click on "Contacts" at the top of the page, then select "People" from the drop-down:

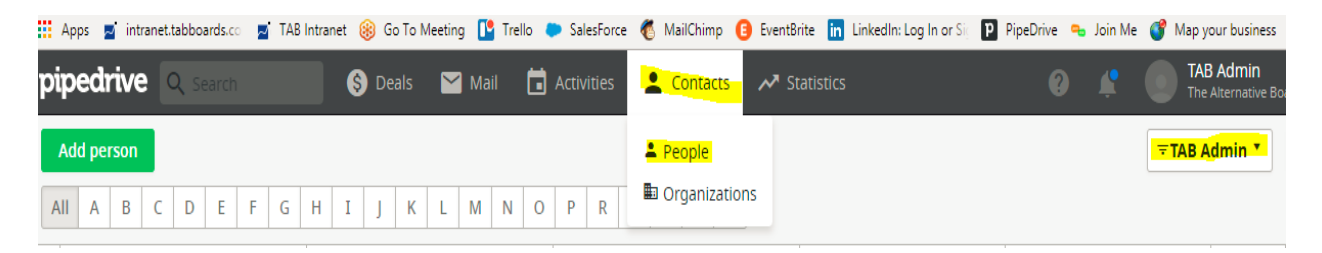

Next, you will filter those results down to just names and email addresses by clicking on the "gear" icon on the right side of the page near the top:

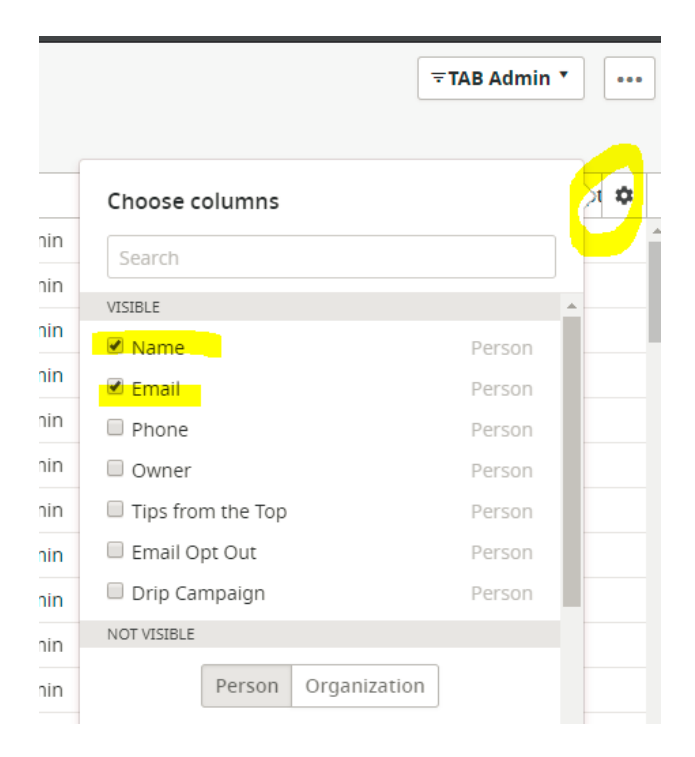

Then click "Save" at the bottom:

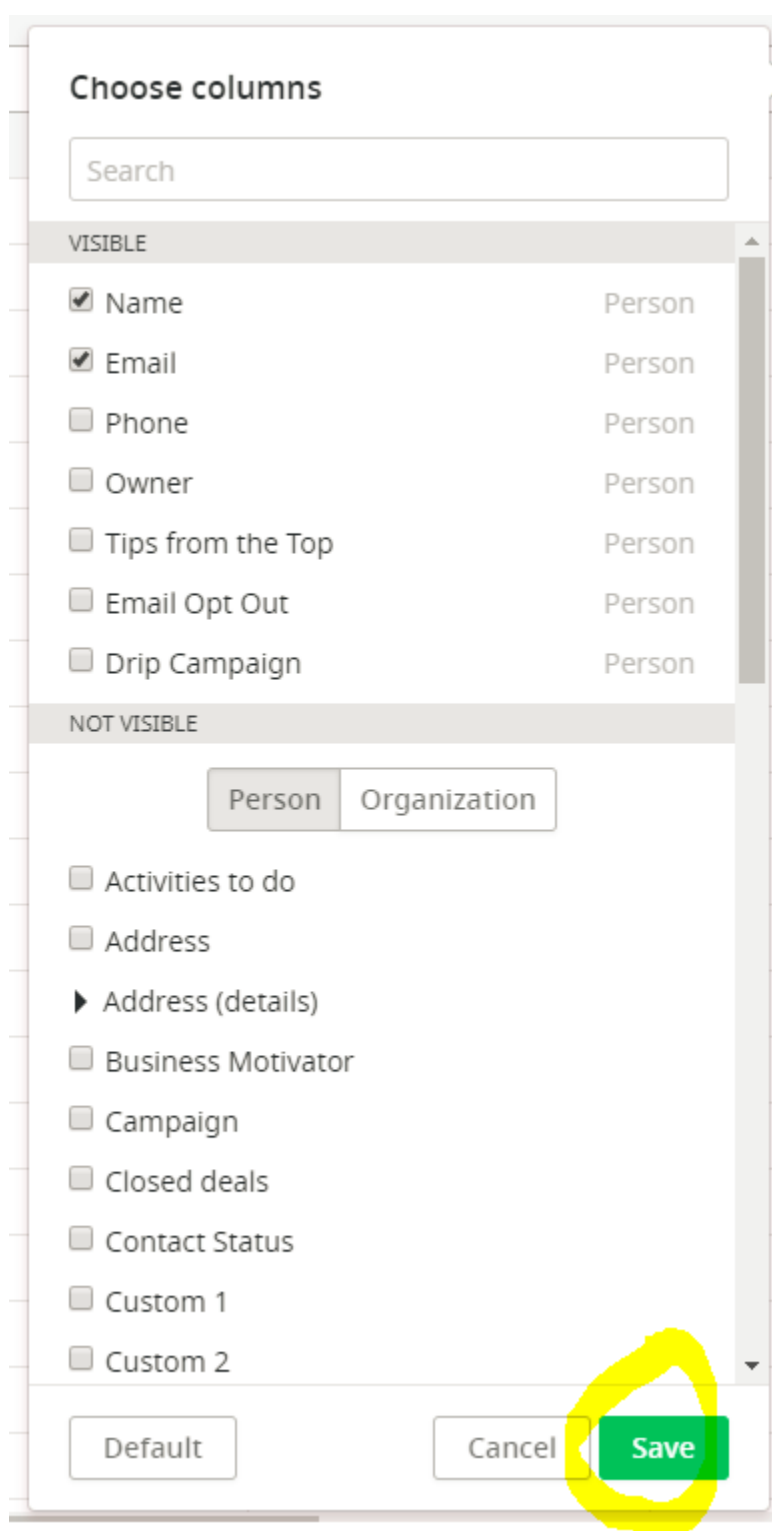

Once the filters have populated, export your list by clicking on the ellipses in the top right corner and then selecting "Export filter results…":

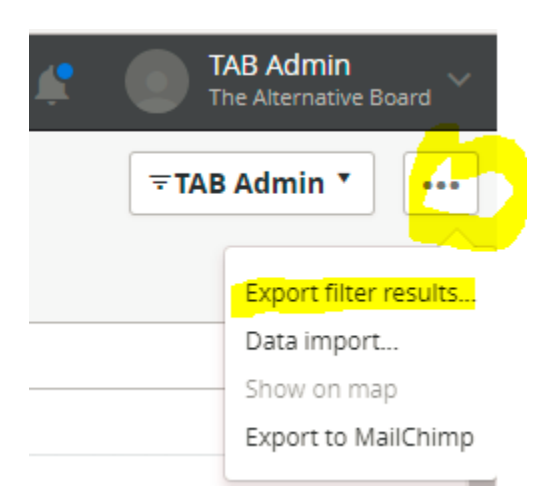

Remember to choose CSV format(!) then click "Export":

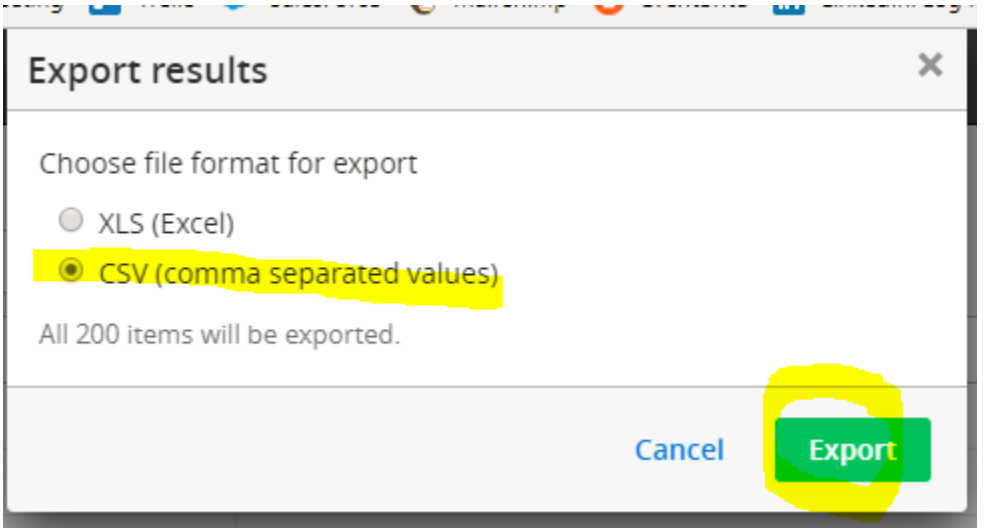

Let PipeDrive do its thing, then click on "Download" when prompted:

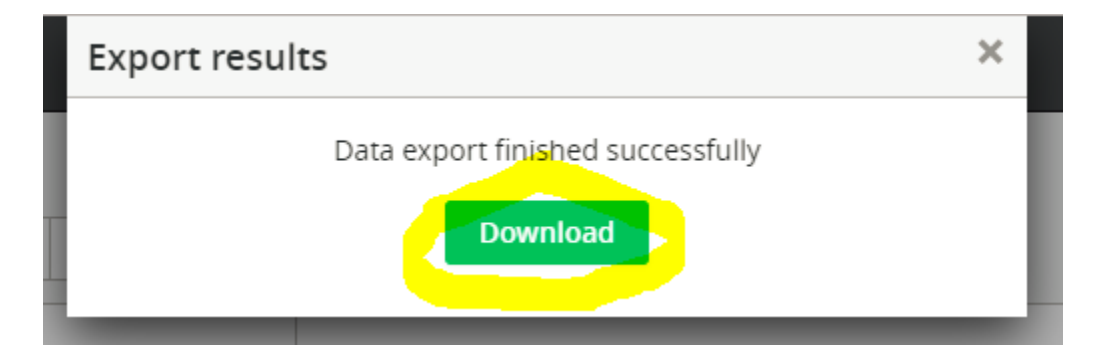

The file will appear in the bottom left corner of your monitor; click to open it:

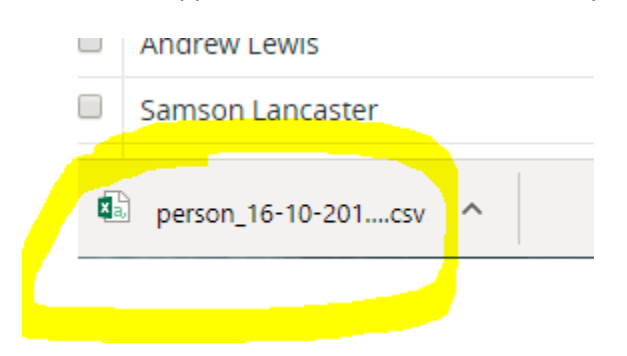

Here's what the file will look like:

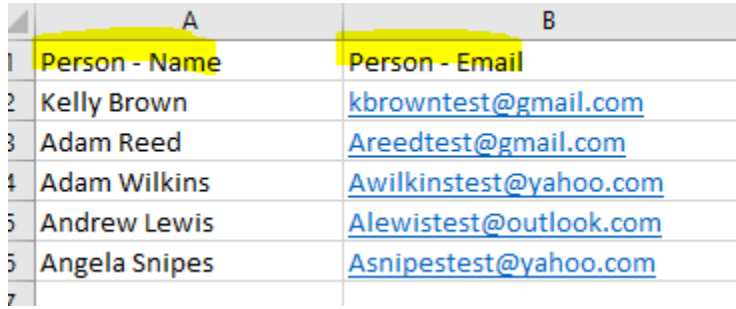

Remember, proper format for importing requires separate columns for First Name and Last Name, so you'll need to separate that data in column A using the "Text to Columns" feature.

First, insert some blank columns into your file:

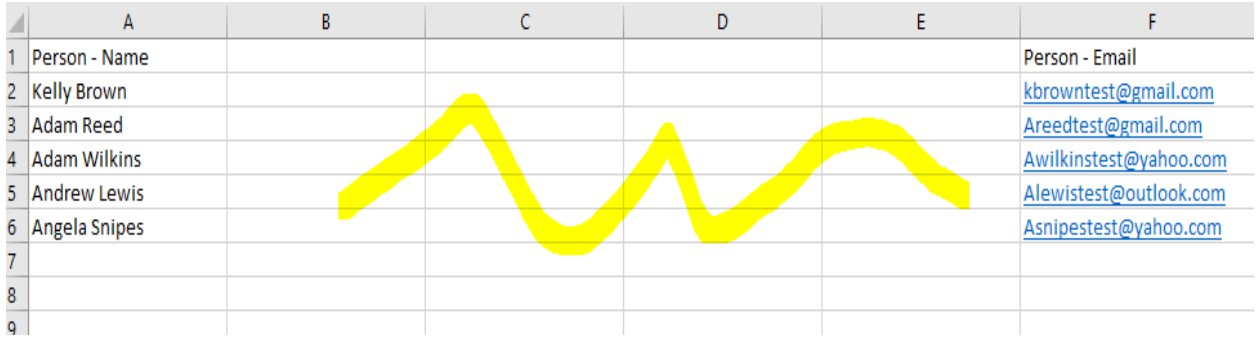

Highlight the "Person – Name" Column, then click on "Text to Columns" in the Data tab at the top of the file:

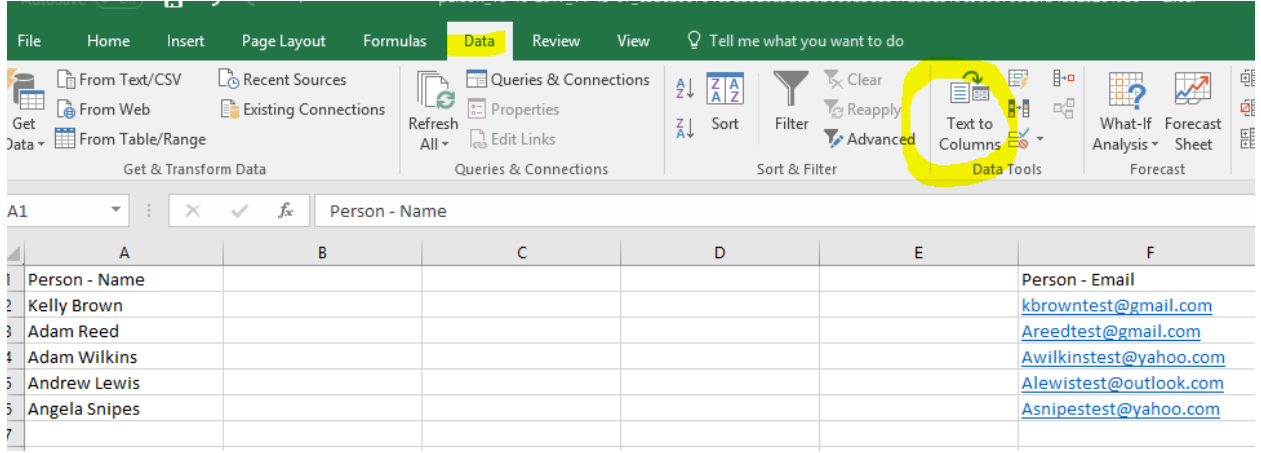

Click "Next" from this field:

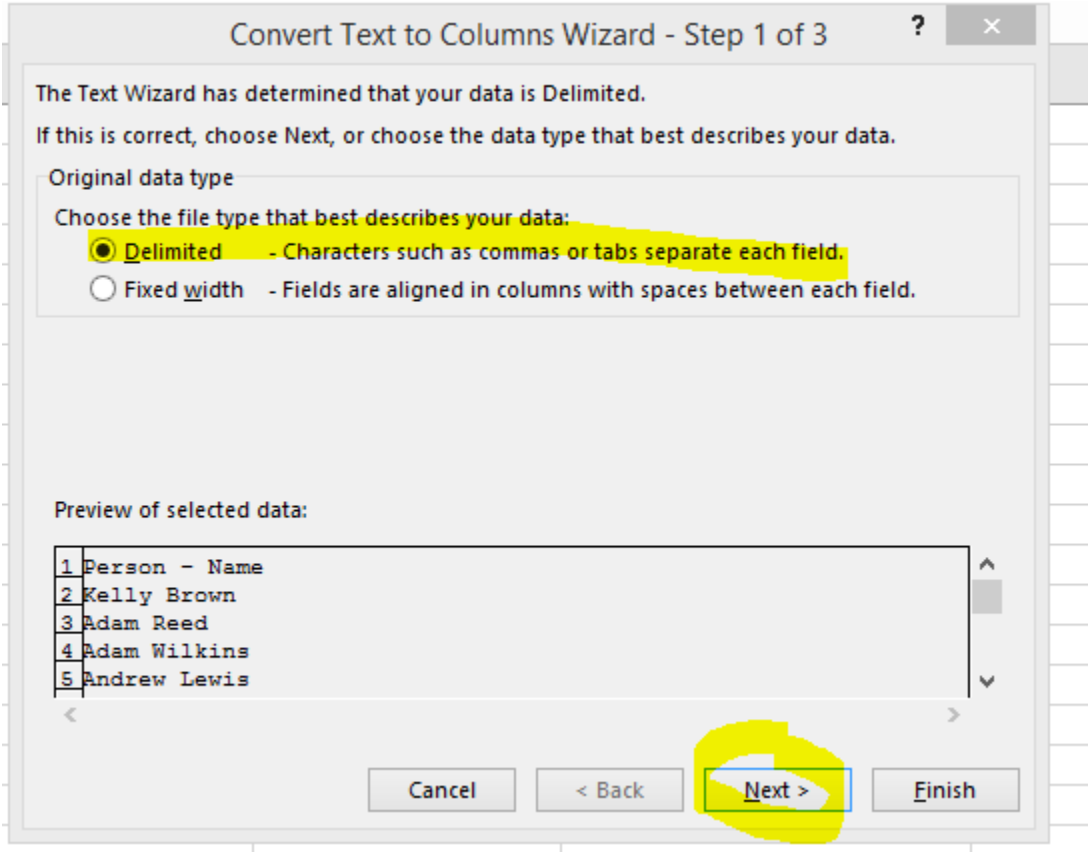

From the next field that appears, select "Other" and use the space bar to "add" a space in the open box next to "Other" then click "Next":

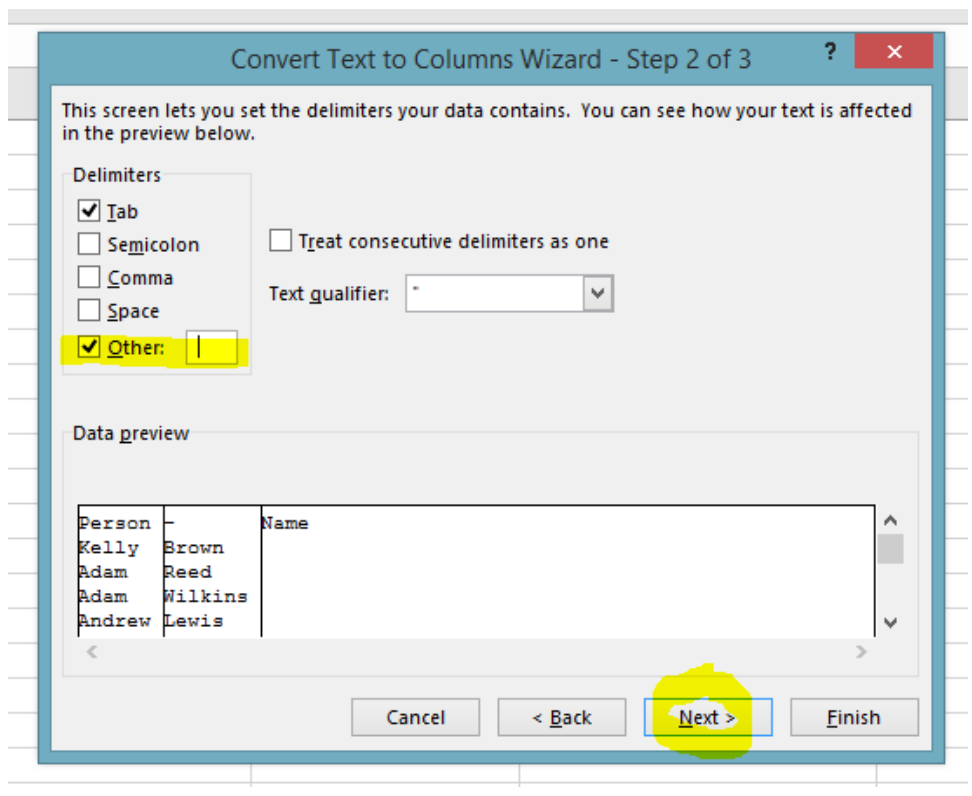

You'll see that Excel has separated the first and last names; click "Finish":

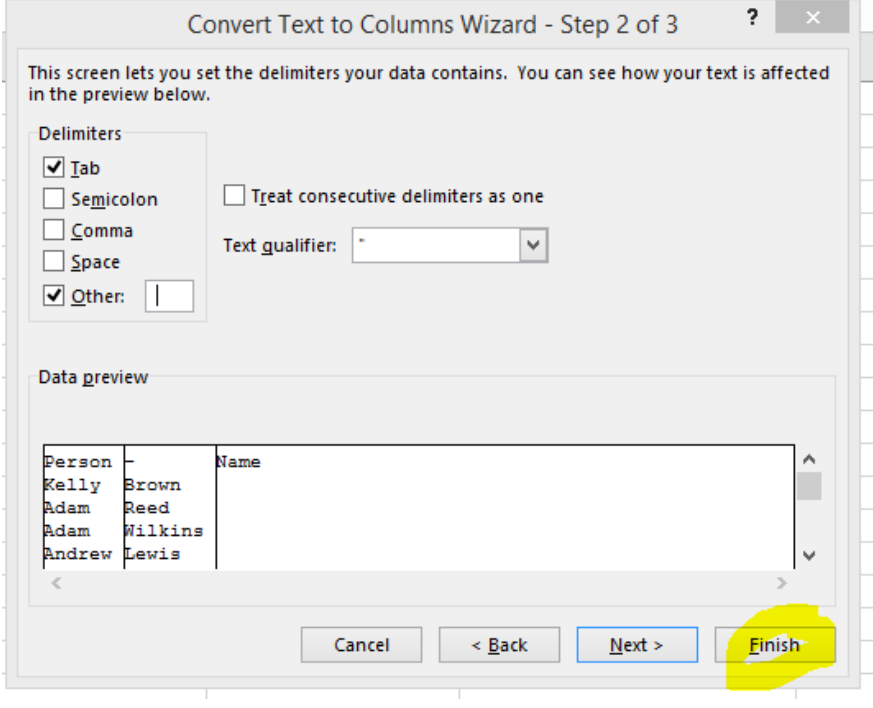

Like this:

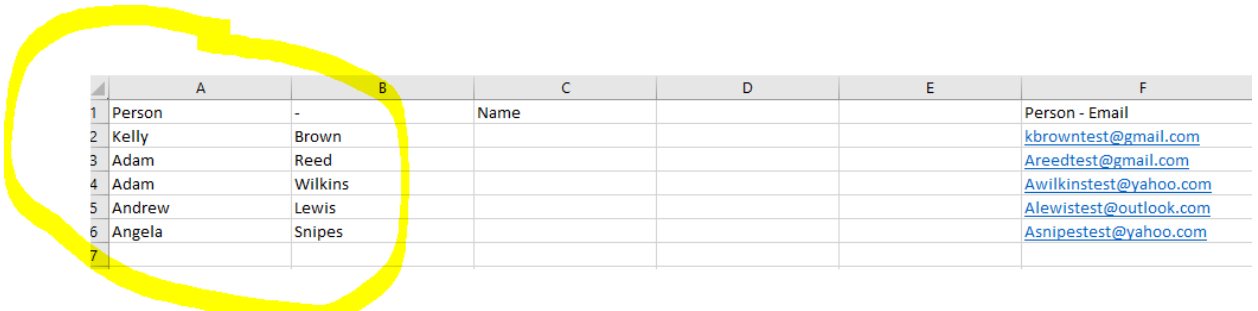

Delete the extra blank columns you created, then rename the column headers to First Name, Last Name, and Email:

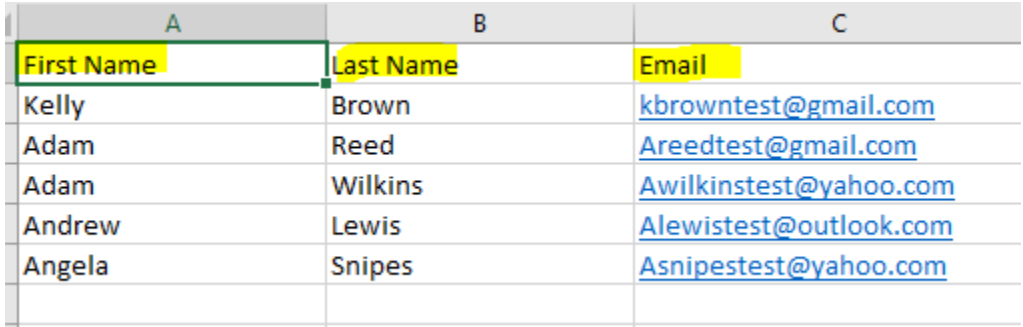

Save the file to your desktop, or anyplace that's handy for retrieval….because now it's ready for importing into LinkedIn!

From the Home screen in your LinkedIn account, click on "My Network" at the top of the page:

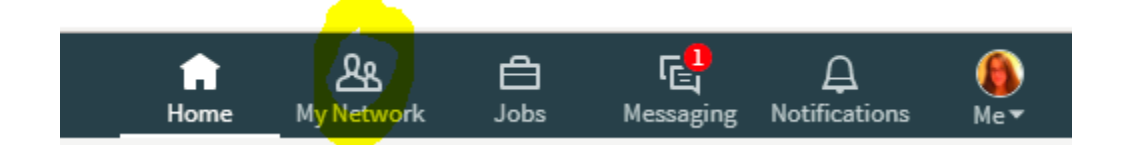

From there, click on "Manage All" at the top middleof the page:

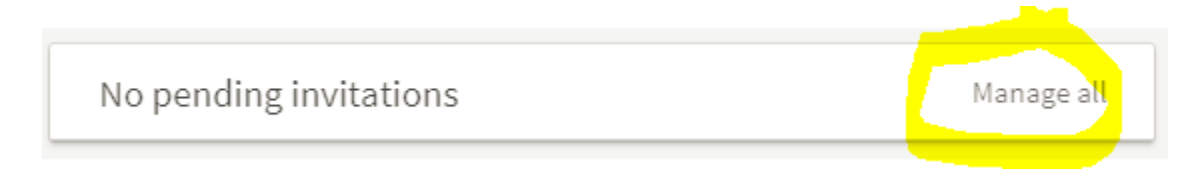

From that page, click on "More Options" in the far right:

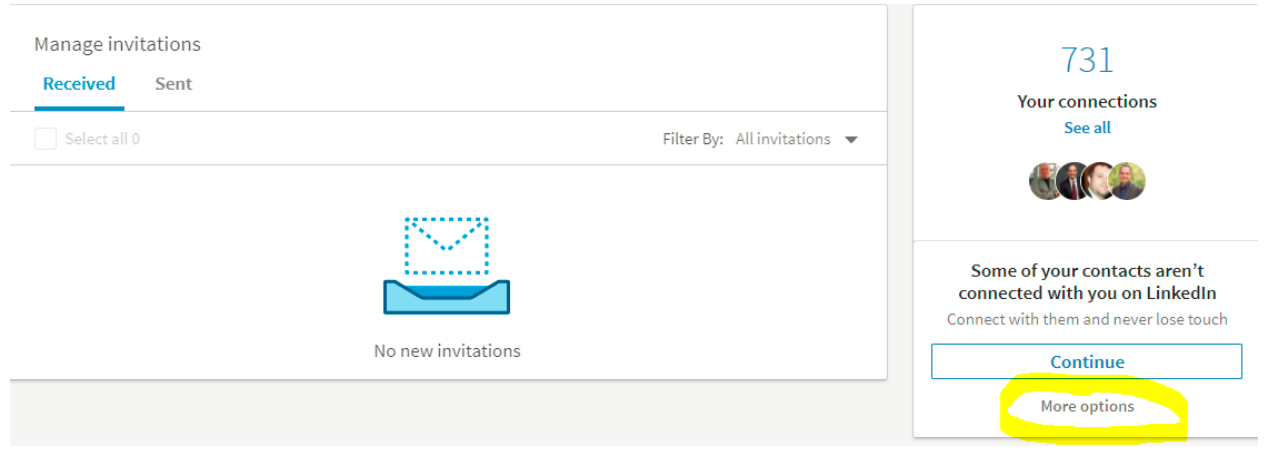

From the "See who you already know on LinkedIn" page, click on this icon to import your CSV file:

## Syncing your contacts is the fastest way to grow your network

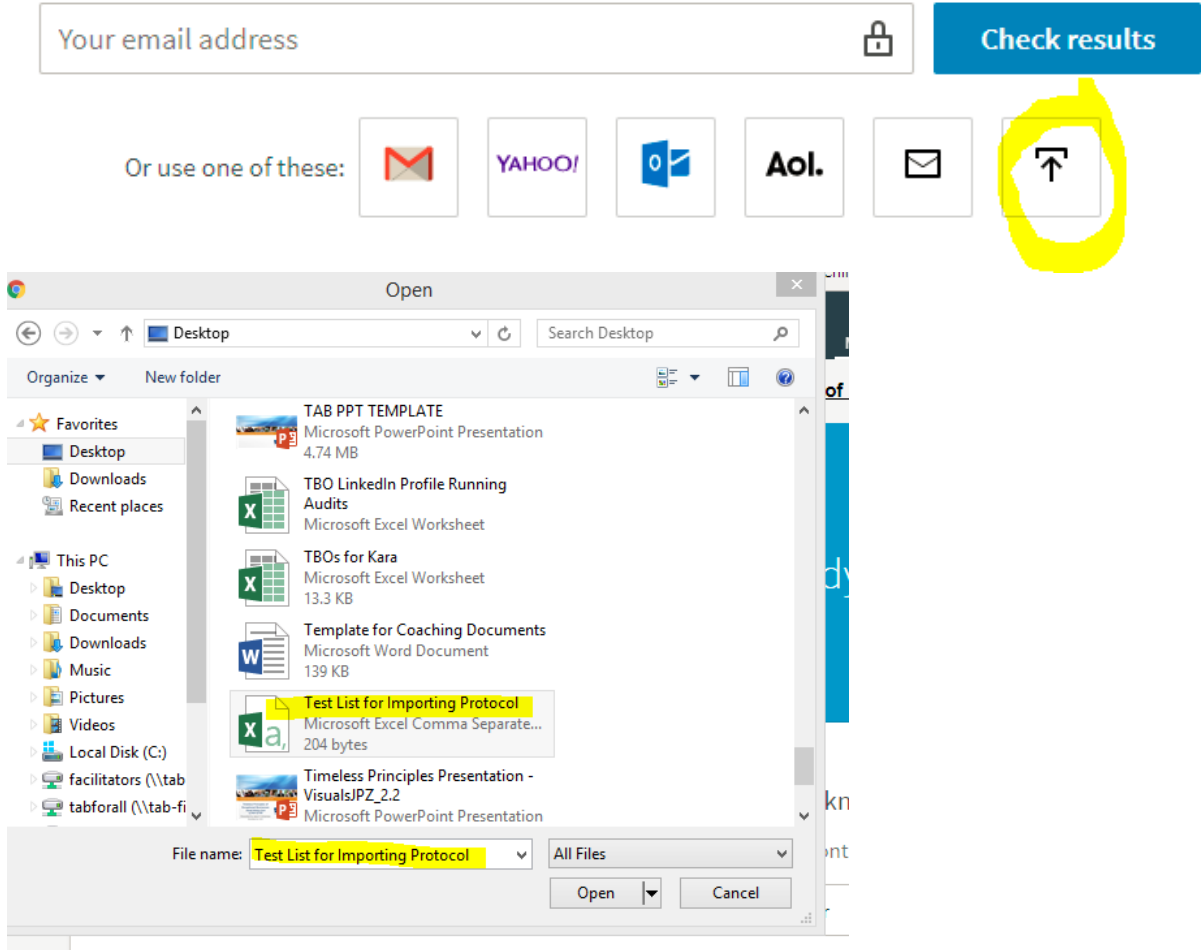

Double-click on your file, then click "Upload":

## See who you already know on LinkedIn

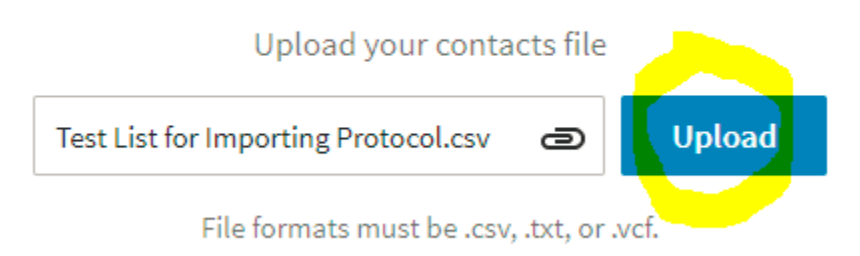

LinkedIn will then show you all of the results of your import, and give you the option to click "Add Connections", which will send invitations to connect to all of them, in bulk:

## Connect with people you know on LinkedIn

We found people you know on LinkedIn. Select the people you'd like to connect to.

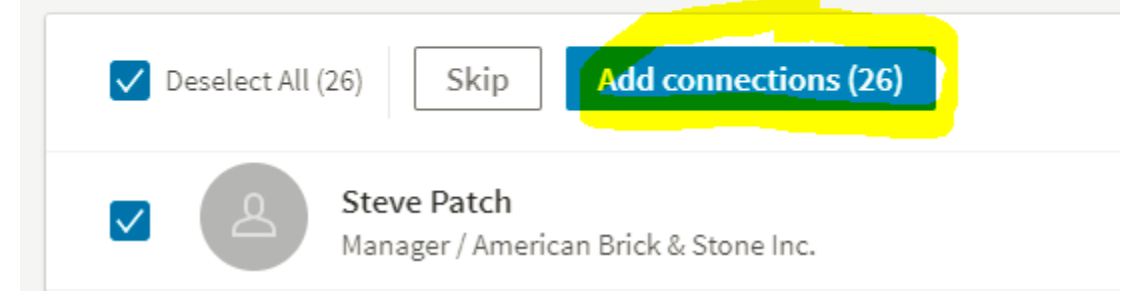

Fear not – if there are any contacts in this list of results that you do NOT want to send an invitation to, simply uncheck the check-box that's next to their name:

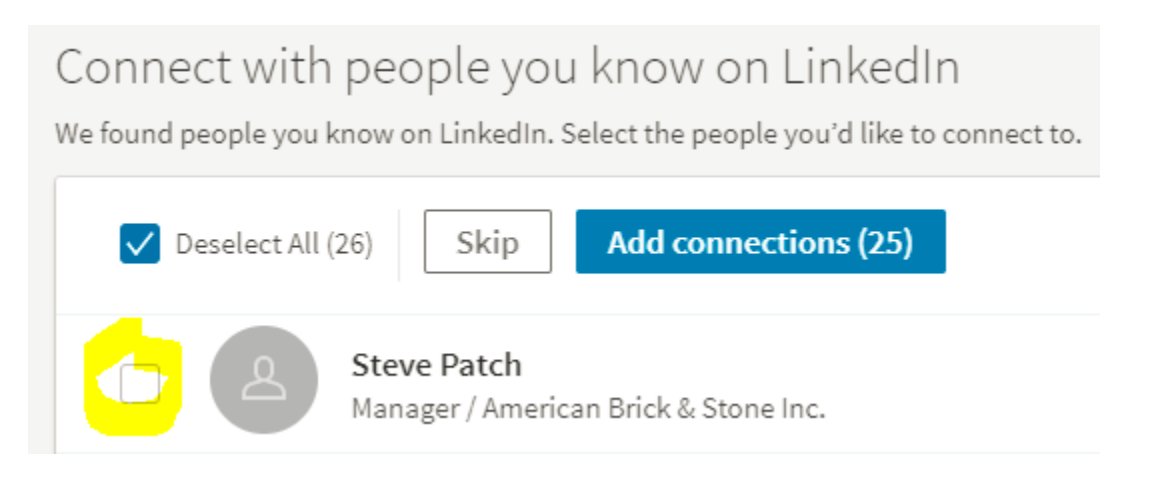

And THEN click the "Add connections" box. You're done!

If you have any questions or would like to walk through this process together, please email me and we'll set up a screen-sharing call: [kegizi@thealternativeboard.com](mailto:kegizi@thealternativeboard.com) Thank you!